# **MSP-EXP430F5438 Experimenter Board**

# **User's Guide**

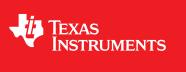

Literature Number: SLAU263D January 2009–Revised December 2009

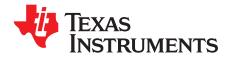

# Contents

| Prefa | се     |                                                                      | 7  |
|-------|--------|----------------------------------------------------------------------|----|
| 1     | Gettir | ng Started                                                           | 9  |
|       | 1.1    | MSP-EXP430F5438 Experimenter Board Introduction                      |    |
|       | 1.2    | Kit Contents                                                         | 9  |
|       | 1.3    | Tools Requirements 1                                                 | 0  |
|       |        | 1.3.1 Hardware 1                                                     | 0  |
|       |        | 1.3.2 Software 1                                                     | 0  |
| 2     | Hard   | ware Installation1                                                   | 1  |
|       | 2.1    | USB Driver Installation 1                                            | 1  |
|       | 2.2    | EEPROM Firmware Update (Optional) 1                                  | 2  |
| 3     | Softw  | vare Installation and Debugging1                                     | 3  |
|       | 3.1    | Code Composer Studio Install                                         | 3  |
|       | 3.2    | Working With the Example Software 1                                  | 3  |
|       |        | 3.2.1 F5438 vs F5438A 1                                              | 5  |
|       |        | 3.2.2 Working With the Example Software – MSP-EXP430F5438 Rev 0-02 1 | 5  |
| 4     | Hard   | ware Functional Overview 1                                           | 7  |
|       | 4.1    | Hardware Overview1                                                   |    |
|       | 4.2    | User Interfaces1                                                     | 9  |
|       |        | 4.2.1 Dot-Matrix LCD                                                 | 9  |
|       |        | 4.2.2 Five-Directional Joystick, Push Buttons, and LEDs 1            | 9  |
|       | 4.3    | Communication Peripherals 1                                          | 9  |
|       |        | 4.3.1 Wireless Evaluation Module Interface 1                         | 9  |
|       |        | 4.3.2 eZ430-RF2500T Interface 2                                      | 20 |
|       |        | 4.3.3 USB-UART                                                       | 0  |
|       | 4.4    | Two-Axis Accelerometer 2                                             | 0  |
|       | 4.5    | Analog Signal Chain 2                                                | :0 |
|       |        | 4.5.1 Audio Input Signal Chain 2                                     |    |
|       |        | 4.5.2 Audio Output Signal Chain 2                                    |    |
|       | 4.6    | Headers Port X.Y, P10, and RF3 2                                     | !1 |
| 5     | Exam   | ple Software – User Experience 2                                     | 3  |
|       | 5.1    | User Experience 2                                                    | 23 |
|       | 5.2    | Main Menu 2                                                          | 23 |
|       |        | 5.2.1 Clock 2                                                        | 3  |
|       |        | 5.2.2 UniBall                                                        | 23 |
|       |        | 5.2.3 USB-UART                                                       | :3 |
|       |        | 5.2.4 Voice Recorder 2                                               | 24 |
|       |        | 5.2.5 PMM-MCLK                                                       | :4 |
|       | 5.3    | Main Menu > Settings Menu 2                                          | :4 |
|       |        | 5.3.1 Set Time                                                       | :4 |
|       |        | 5.3.2 LCD Contrast                                                   |    |
|       |        | 5.3.3 LCD Backlight 2                                                |    |
|       |        | 5.3.4 Temperature Settings 2                                         |    |
|       |        | 5.3.5 Accelerometer Settings 2                                       | :5 |
| 6     | Frequ  | uently Asked Questions, References, and Schematics 2                 | 7  |

3

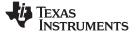

| 6.1 | Frequently Asked Questions | 27 |
|-----|----------------------------|----|
| 6.2 | References                 | 28 |
| 6.3 | Schematics                 | 29 |

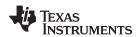

# List of Figures

| 1-1. | MSP-EXP430F5438 Experimenter Board        | 9  |
|------|-------------------------------------------|----|
| 2-1. | Installing the MSP-EXP430F5438 USB Driver | 11 |
| 3-1. | Selecting a CCS Workspace                 | 14 |
| 3-2. | Opening Existing Project                  | 15 |
| 3-3. | Changing the Active Build Configuration   | 15 |
| 3-4. | Selecting Rev 0-02 in the Project Options | 16 |
| 4-1. | Functional Overview                       | 18 |
| 4-2. | Audio Output Signal Chain                 | 21 |
| 6-1. | MSP430F5438 and Peripherals Schematic     | 30 |

# List of Tables

| 4-1. | MSP-EXP430F5438 Jumper Settings and Functionality               | 17 |
|------|-----------------------------------------------------------------|----|
| 4-2. | Five-Directional Joystick, Push Button, and LED Pin Connections | 19 |
| 4-3. | Pin Mapping for Header Port x.y                                 | 21 |
| 4-4. | Pin Mapping for Header P10                                      | 22 |
| 4-5. | Pin Mapping for Header RF3                                      | 22 |

All trademarks are the property of their respective owners.

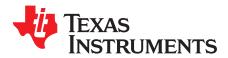

Preface SLAU263D–January 2009–Revised December 2009

# **Read This First**

### **Related Documentation From Texas Instruments**

MSP-EXP430F5438 Design Files (SLAC228)

MSP-EXP430F5438 Example Software and USB Drivers (SLAC227)

#### If You Need Assistance

The primary sources of MSP430 information are the device-specific data sheets and user's guides. The most up-to-date versions of the user's guide documents can be found at www.ti.com/msp430.

Information specific to the MSP-EXP430F5438 Experimenter Board can be found at <a href="http://focus.ti.com/docs/toolsw/folders/print/msp-exp430f5438.html">http://focus.ti.com/docs/toolsw/folders/print/msp-exp430f5438.html</a>.

Support for the MSP430 device and the MSP-EXP430F5438 Experimenter Board is provided by the Texas Instruments Product Information Center (PIC). Contact information for the PIC can be found on the TI web site at <u>www.ti.com</u>.

### FCC Warning

This equipment is intended for use in a laboratory test environment only. It generates, uses, and can radiate radio frequency energy and has not been tested for compliance with the limits of computing devices pursuant to subpart J of part 15 of FCC rules, which are designed to provide reasonable protection against radio frequency interference. Operation of this equipment in other environments may cause interference with radio communications, in which case the user at his own expense will be required to take whatever measures may be required to correct this interference.

7

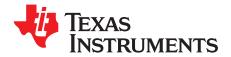

Chapter 1 SLAU263D–January 2009–Revised December 2009

# **Getting Started**

### 1.1 MSP-EXP430F5438 Experimenter Board Introduction

The MSP-EXP430F5438 Experimenter Board is an evaluation board meant to evaluate the capabilities of the MSP430F5438 family of microcontrollers. Built to complement the MSP430's high degree of mixed-signal integration, the Experimenter Board showcases external peripherals such a dot-matrix LCD, two-axis accelerometer, microphone, audio output, a serial USB connection and RF add-ons. Delivered with an example software project to help firmware designers understand how to program the new peripherals of the MSP430F5438 than with the MSP-EXP430F5438 Experimenter Board. This document details the hardware, its use, and the example software.

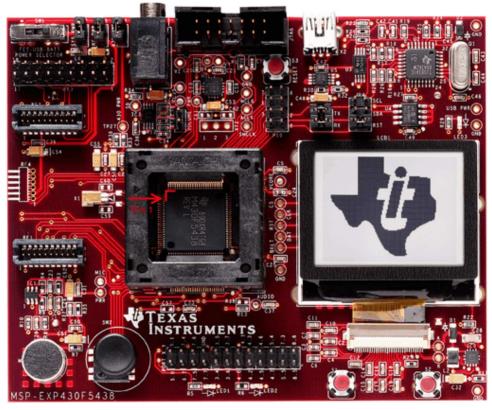

Figure 1-1. MSP-EXP430F5438 Experimenter Board

### 1.2 Kit Contents

- 1 x MSP-EXP430F5438 Experimenter Board + AA Batteries
- 1 x 100-pin MSP430F5438IPZ microcontroller [1]

9

#### **1.3 Tools Requirements**

#### 1.3.1 Hardware

An MSP430 Flash Emulation Tool (MSP-FET430UIF) or equivalent programming tool is required to download code and debug the MSP430F5438. The JTAG programmer is connected to the MSP-EXP430F5438 Experimenter Board via the JTAG header located in the top center of the board. The MSP430F5438 utilizes the standard 4-wire JTAG connection. For more details on the installation and usage of the Flash Emulation Tool, see the MSP430 Flash Emulation Tool (FET) user's guide (<u>SLAU157</u>). [3]

#### 1.3.2 Software

Texas Instruments' Code Composer Studio (CCS) is an MSP430 integrated development environment (IDE) designed specifically to develop applications and program MSP430 devices. CCS, CCS Core Edition, and IAR Embedded Workbench can all be used to evaluate the example software for the Experimenter Board. The compiler limitation of 4 KB prevents IAR KickStart from being able to be used for the evaluation of the example software.

The example software, titled "User Experience," is available online as <u>SLAC227</u>. The User Experience application must be loaded onto the MSP430F5438 that comes with the kit and is documented in <u>Chapter 5</u>. When compiled and run using an IDE, the APIs that have been included in the example software can be used to develop unique applications with the Experimenter Board. The APIs can serve as interfaces to the internal hardware modules of the MSP430F5438 (for example, ADC12 or UCS) as well as external peripherals and components (for example, buttons or an LCD). Chapter 5 describes the steps required to compile and run the example software using Code Composer Studio.

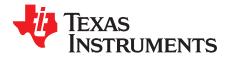

# Hardware Installation

# 2.1 USB Driver Installation

A serial communication driver is necessary for USB communication with the MSP-EXP430F5438 Experimenter Board. This driver is provided on the <u>TUSBWINVCP product folder</u>. The driver intended to be used with a Windows PC running either a 32-bit or 64-bit operating system. To properly install the driver, follow these steps:

- 1. Download the driver (swrc094.zip) from http://focus.ti.com/docs/toolsw/folders/print/tusbwinvcp.html
- 2. Run setup.exe and complete the "TUSB3410 Single Driver Wrapper InstallShield Wizard." This extracts the driver files and installer into the Program Files directory.
- 3. Navigate to C:\Program Files\Texas Instruments Inc\TUSB3410 Single Driver Installer\DISK1 and run setup.exe. Complete the "TUSB3410 Install Shield Wizard" to install the drivers.
- 4. Plug in the mini-USB cable to the mini-USB port on the MSP-EXP430F5438 board. Plug in the other end of the cable to a USB port on the host PC.
- To ensure that the USB driver installation was successful, open Device Manager under Start>Control Panel>System>Hardware>Device Manager. There should appear a MSP-EXP430F5438 USB – Serial Port (COMxx) entry under "Ports (COM & LPT)" (the xx in COM identifies the enumeration of the COM port).

| B Device Manager                                       |   |
|--------------------------------------------------------|---|
| <u>E</u> ile <u>A</u> ction ⊻iew <u>H</u> elp          |   |
| $\leftarrow$ $\rightarrow$ $\square$ $\Rightarrow$ $2$ |   |
| 🛛 🕮 Cisco Systems VPN Adapter                          | ^ |
| 📟 Intel(R) Wireless WiFi Link 4965AGN                  |   |
| 😥 🗐 PCMCIA adapters                                    |   |
| 🖃 🖉 Ports (COM & LPT)                                  |   |
| BT Port (COM10)                                        |   |
| BT Port (COM11)                                        |   |
| BT Port (COM12)                                        |   |
| BT Port (COM13)                                        |   |
| BT Port (COM14)                                        |   |
| BT Port (COM20)                                        |   |
| BT Port (COM21)                                        |   |
| BT Port (COM22)                                        |   |
| BT Port (COM6)                                         |   |
| BT Port (COM7)                                         |   |
|                                                        |   |
| ECP Printer Port (LPT1)                                |   |
|                                                        |   |
| MSP-FET430UIF - Serial Port (COM46)                    | ~ |
|                                                        |   |

Figure 2-1. Installing the MSP-EXP430F5438 USB Driver

#### 2.2 EEPROM Firmware Update (Optional)

The experimenter board takes a few seconds to be recognized by the Windows Device Manager. If this is an issue, the EEPROM firmware may be updated by following these steps":

- Plug in the MSP-FET430UIF programmer to a USB port on the MSP430. If not already installed, see the installation instructions in the MSP-FET430 Flash Emulation Tool (FET) User's Guide (CCS) (SLAU157)
- 2. Connect the 14-pin JTAG to the header on the MSP-EXP430F5438.
- 3. Populate the three headers on JP4 (SCL, SDA, RST) and insert the MSP430F5438 device into the socket with pin 1 at the top-left corner of the socket (see Figure 1-1). It is OK to use the jumpers on JP5 to complete this procedure.
- 4. Connect the USB to mini-USB cable to the experimenter board. When the LED at the top right of the board turns on the board is properly powered.
- 5. Select the USB setting on the power switch at the top left of the board.
- 6. Run the program.bat batch file in the folder Update\_EEPROM and press the key when prompted. The program has executed correctly when the words "Please install new driver..." appear on the LCD. This procedure serializes the experimenter board using a unique ID from the MSP430F5438. Note that this procedure can take a long time, up to a full minute.
- 7. If program.bat fails to connect to the device, update the firmware on the MSP-FET430UIF programmer. To do this, open CCS or IAR and download a code example to the device. When prompted to update the firmware, follow the prompts. After updating the firmware, run program.bat again and verify its success.
- 8. Disconnect the three horizontal SCL, SDA, RST jumpers on JMP4 and connect the two horizontal jumpers on JP5.

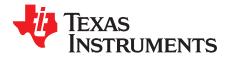

# Software Installation and Debugging

### 3.1 Code Composer Studio Install

To edit and download code to the MSP430, Code Composer Studio must be installed.

- 1. Download Code Composer Studio Core Edition from www.ti.com/ccs.
- 2. If necessary, extract the zip file and run the installation program.
- 3. Respond to the prompts to install the IDE.

#### NOTE: IDE Selection

The software example is provided for both Code Composer Studio and IAR Embedded Workbench, and the user has the option to select the IDE of their choice. However, the firmware is larger than IAR KickStart's 4-KB limit so a full license of IAR Workbench is required to compile the application using IAR. A 30-day evaluation version of IAR is also available from <a href="http://supp.iar.com/Download/SW/?item=EW430-EVAL">http://supp.iar.com/Download/SW/?item=EW430-EVAL</a>.

This document describes working with Code Composer Studio.

### 3.2 Working With the Example Software

The MSP-EXP430F5438 example software is written in C and offers APIs to control the MSP430F5438 chip and external components on the MSP-EXP430F5438 Experimenter Board. New application development can use this library for guidance.

The example software can be downloaded from the MSP-EXP430F5438 tools page, MSP-EXP430F5438 Example Software and USB Drivers (SLAC227). The zip package includes the MSP-EXP430F5438 example software and the USB driver required for communication with the Experimenter Board. The code is ready for compilation and execution.

To modify, compile, and debug the example code the following steps should be followed:

- If you have not already done so, download the sample code from the MSP-EXP430F5438 tools page MSP-EXP430F5438 Example Software and USB Drivers (SLAC227).
- 2. Connect the MSP-FET430UIF programmer to the computer. If you have not already done so, install the drivers for the programmer.
- 3. Connect one end of the 14-pin cable to JTAG programmer and another end to the JTAG header on the board.
- 4. Extract, move, or copy the example project, MSP-EXP430F5438 User Experience CCS, to your computer.
- 5. Open CCS and select a workspace directory (see Figure 3-1).

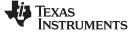

| 💐 Workspace Launcher 🛛 🔀                                                                                                    |
|----------------------------------------------------------------------------------------------------|
| Select a workspace                                                                                                    |
| Code Composer Essentials stores your projects in a folder called a workspace.<br>Choose a workspace folder to use for this session. |
| Workspace: C:\01-CCE\CCE V3.0 5xx Prowse                                                                                            |
| Use this as the default and do not ask again                                                                                        |
| OK Cancel                                                                                                    |

Figure 3-1. Selecting a CCS Workspace

- 6. Select Project > Import Existing CCS/CCE Eclipse Project.
- 7. Browse to the extracted project directory. The project should now show up in the Projects list (see Figure 3-2).
- 8. Select the checkbox, Copy projects into workspace.
- 9. Make sure the project is selected and click Finish.

| 🔯 Import                       |                                 |                |                                                                                                    |  |  |
|--------------------------------|---------------------------------|----------------|----------------------------------------------------------------------------------------------------|--|--|
| Import Projects                |                                 |                |                                                                                                    |  |  |
| Select a directory to search   | n for existing Eclipse projects |                |                                                                                                    |  |  |
|                                |                                 |                | _                                                                                                    |  |  |
| Select root directory:         | C:\Documents and Settings       | s\a0869571\De  | Browse                                                                                                    |  |  |
| O Select <u>a</u> rchive file: |                                 |                | Browse                                                                                                    |  |  |
| <u>P</u> rojects:              |                                 |                |                                                                                                    |  |  |
| MSP-EXP430F5                   | 438_User_Experience             |                | Select All                                                                                                    |  |  |
|                                |                                 |                | Deselect All                                                                                                    |  |  |
|                                |                                 |                | Refresh                                                                                                    |  |  |
| Copy projects into wo          | rkspace                         |                | 11 1 14 10 20 4 10 10 10 4 10 10 10<br>11 14 10 20 4 10 10 10 10 10<br>11 14 10 10 10 10 10 10 10<br>10 10 10 10 10 10 10 10 10<br>10 10 10 10 10 10 10 10 10 10<br>10 10 10 10 10 10 10 10 10 10 10<br>10 10 10 10 10 10 10 10 10 10 10 10<br>10 10 10 10 10 10 10 10 10 10 10 10<br>10 10 10 10 10 10 10 10 10 10 10 10 10<br>10 10 10 10 10 10 10 10 10 10 10 10 10<br>10 10 10 10 10 10 10 10 10 10 10 10 10 1 |  |  |
|                                | R                               |                | 11 10 0 erd 10 oct 11 oct 1<br>89 17 0 erd 17 18 19 19 10 0<br>19 19 0 erd 19 19 19 10 10 10 10<br>19 11 10 0 5 19 10 11 10 11 10 11 10 11 10 11 10 11 10 11 10 11 10 11 10 11 10 11 10 11 10 11 10 11 10 11 10 11                                                                                                    |  |  |
| 0                              |                                 | <u>F</u> inish | Cancel                                                                                                    |  |  |

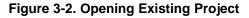

The project is now open. Select the correct project configuration, F5438 or F5438A, according to the device with which you are working. Notice how the respective

UserExperienceDemo/UserExperience\_F5438(A).c is included into the project. To build, download and debug the code to the device on the MSP-EXP430F5438 Experimenter Board, select Target > Debug Active Project or click the 'bug' button. Note that the silicon must be properly inserted into the socket prior to selecting Target > Debug Active Project.

You may be prompted to update the firmware on the MSP-FET430UIF programmer. Do not be concerned; click the button that says Update, and the program download should continue as expected.

### 3.2.1 F5438 vs F5438A

The memory map and function of the F5438 and the F5438A are compatible. However, there are minor firmware differences required for the compilation of the User Experience code. For this reason, different build configurations have been generated. You can move between these configurations by right clicking on the project name then selecting the appropriate Active Build Configuration > User Experience F5438(A), as shown in Figure 3-3.

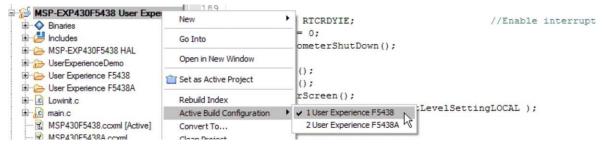

Figure 3-3. Changing the Active Build Configuration

The different build configurations are required only for compilation, and specifically due to the REF module. All run-time code distinguishes between the devices using a Device ID in the device TLV structure. For more information on how to use the TLV to distinguish between devices and also on proper use of the ADC calibration values, see the 5xx User Guide and the file MSP-EXP430F5438 HAL\TLV.c.

To identify the places in the code where the difference in derivatives has led to a modification of the code, search the project for the string *Get\_Device\_Type(*.

# 3.2.2 Working With the Example Software – MSP-EXP430F5438 Rev 0-02

A revision number is printed on the back of the board. All of the MSP-EXP430F5438 boards purchased online show Rev 0-03. However, attendees of the MSP430 Advanced Technical Conference 2008 were given an MSP-EXP430F5438 Rev 0-02.

If using a Rev 0-02 board, there are a few important differences that should be noted prior to and during the debugging of the sample code.

After completing steps 1 to 8 from Section 3.2, complete the following steps to allow the code to compile and operate as expected.

- 1. Select Project > Properties from the menu options.
- 2. Go to C/C++ Build > Tool Settings > MSP430 Compiler v3.x > General Options.

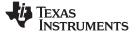

| filter text                            | C/C++ Build                                                                                                    | +                      |
|----------------------------------------|----------------------------------------------------------------------------------------------------|------------------------|
| Info<br>Builders                       | Active configuration                                                                                                    |                        |
| C/C++ Build                            | Project Type: MSP430 Executable                                                                                                    |                        |
| C/C++ Documentation                    | Configuration: Debug                                                                                                    | ✓ Manage               |
| C/C++ Indexer                          | Configuration Settings                                                                                                    |                        |
| CS Debug Settings<br>roject References | Tool Settings Build Settings Build Steps Error Parsers Binary Parser Environment Macros                                                                                                    |                        |
| Refactoring History                    | Basic Settings: Quiet Level None                                                                                                    | <b>v</b>               |
|                                        | MSP430 Compiler     Source interlist None                                                                                                    | ~                      |
|                                        | Symbolic Debug Options:     Parser Options:     Parser Preprocessing Options:     Parser Diagnostics Options:     Parser Diagnostics Options:     Parser | • 1 2 3 7 4            |
|                                        | Pre-define NAME (-define, -D)     Pre-define NAME (-define, -D)     REV_02     Pre-define NAME (-define, -D)     REV_02     Pre-define NAME (-define, -D)     REV_02                                                                                                    | <b>2 紀 3</b> 77 34     |
|                                        |                                                                                                    | Restore Defaults Apply |

### Figure 3-4. Selecting Rev 0-02 in the Project Options

- 3. Highlight REV\_02 in the box labeled Undefine NAME (--undefine).
- 4. Click on the delete icon (a red x over a sheet of paper).
- 5. Go to TI Build Settings.
- 6. Select XMS430F5438 from the Device Variant list.
- 7. Select rts430xl.lib from the Runtime Support Library list and click OK.
- 8. When prompted to save the build configuration settings, cChoose whether to "archive the existing build configuration" or "create a new build configuration initialized with build options from the existing configuration."

To build the project, right click on the project name in the C/C++ Projects window and select Build Project. To download and debug the code to the XMS430F5438 on the MSP-EXP430F5438 Experimenter Board, select Run > Debug Active Project or click on the bug icon in the CCS task bar. Note that the silicon must be properly inserted into the socket prior to selecting Run > Debug Active Project.

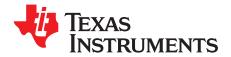

# Hardware Functional Overview

### 4.1 Hardware Overview

The MSP-EXP430F5438 Experimenter Board utilizes the MSP430F5438 peripherals connected to a number of external components that enable various functions as shown in Figure 4-1. The board provides a socket into which the MSP430F5438 should be loaded, with pin 1 located in the top left corner of the socket (look for a small arrow on the socket).

The interfaces to a 138x110 dot-matrix LCD, two-axis analog accelerometer, 5-directional joystick, two push buttons, and a complete analog signal chain from microphone to audio output jack enable the development of a variety of applications. The MSP-EXP430F5438 Experimenter Board also provides UART communication via the mini-USB connection, facilitating communication/data transfer with a PC host. In addition, wireless communication is also possible via TI wireless evaluation module headers or the EZ430-RF2500T headers.

| Header                   | Functionality When Jumper Present                                                                                          | Functionality When Jumper Absent                                                                                                    |  |
|--------------------------|----------------------------------------------------------------------------------------------------|----------------------------------------------------------------------------------------------------|--|
| JP1 – 430 PWR            | Provides power to MSP430F5438. Also used to measure current consumption of the MSP430F5438.                                | MSP430F5438 is not powered.                                                                                                    |  |
| JP2 – SYS PWR            | Provides power to the entire<br>MSP-EXP430F5438 board. Also used to<br>measure current consumption of the entire<br>board. | MSP-EXP430F5438 Experimenter Board is not<br>powered. The USB circuitry including LED3<br>would still have power if USB cable is<br>connected. |  |
| JP3 – RF PWR             | Provides power to the RF header(s): CC-EM header or the EZ430-RF2500T header                                               | RF headers (CC-EM and EZ430-RF2500T) do not have power                                                                                         |  |
|                          | Pins 1 to 4: Provides I2C connection between MSP430F5438 and TUSB EEPROM.                                                  | No connection between MSP430F5438 and TUSB EEPROM.                                                                                             |  |
| JP4 – EEPROM Connection  | Pins 5 to 6: Provides a RST enable to the TUSB3410.                                                                        | No capability of holding the TUSB in RST<br>NOTE: This functionality is not required for user<br>applications.                                 |  |
| JP5 – USB VCP Connection | Provides the serial connection to the TUSB3410 for communication with the PC. Jumpers should be connected horizontally.    | No connection between MSP430F5438 and the computer                                                                                             |  |

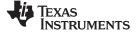

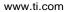

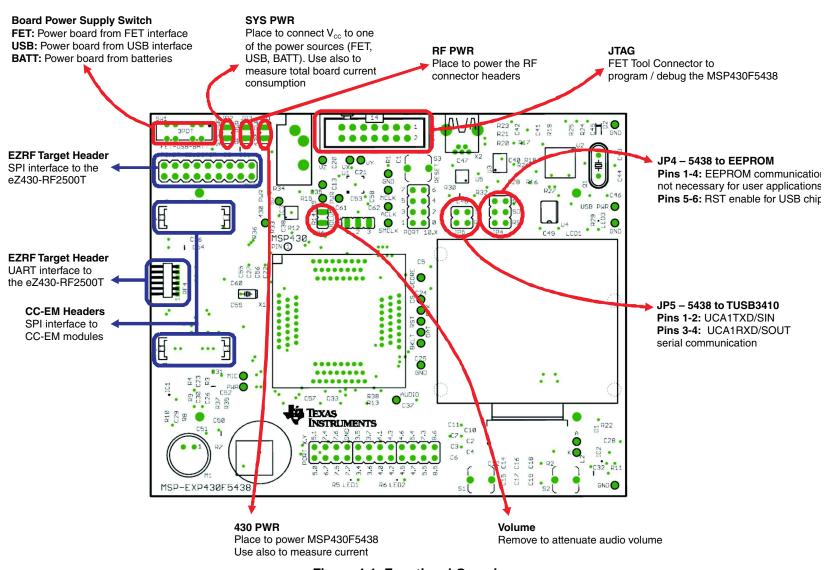

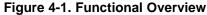

### 4.2 User Interfaces

#### 4.2.1 Dot-Matrix LCD

The HD66753 is a Hitachi dot-matrix LCD with a resolution of 138 x 110, 4-level grayscale pixels. The LCD also has a built-in backlight driver that can be controlled by a PWM signal from the MSP430F5438, pin P8.3. The MSP430F5438 communicates with the HD66753 via an SPI-like communication protocol. To supplement the limited set of instructions and functionalities provided by the on-chip LCD driver, an LCD driver has been developed for the MSP430F5438 to support additional functionalities such as font set and graphical utilities. More information on the LCD can be obtained from the manufacturer's data sheet.

### 4.2.2 Five-Directional Joystick, Push Buttons, and LEDs

The following table describes the pin connections for the 5-directional joystick switch, the push button switches, and the on-board LEDs.

The USB circuit on the board also sources an LED3, which indicates the presence of USB power from the mini-USB cable.

| Peripheral                      | Pin Connection  |
|---------------------------------|-----------------|
| 5-directional joystick (LEFT)   | P2.1            |
| 5-directional joystick (RIGHT)  | P2.2            |
| 5-directional joystick (CENTER) | P2.3            |
| 5-directional joystick (UP)     | P2.4            |
| Switch 1 (S1)                   | P2.6            |
| Switch 2 (S2)                   | P2.7            |
| RESET Switch (S3)               | RST / NMI       |
| LED1                            | P1.0            |
| LED2                            | P1.1 / TA0 CCR0 |

# Table 4-2. Five-Directional Joystick, Push Button, and LED Pin Connections

### 4.3 Communication Peripherals

#### 4.3.1 Wireless Evaluation Module Interface

Included in the communication peripherals are the headers that support the CC-EM boards from TI. The transceiver modules connect to the USCI of the MSP430F5438 configured in SPI mode using the UCB0 peripheral. Libraries that interface the MSP430 to these transceivers are available at www.ti.com/msp430 under Code Examples. The RF PWR jumper must be populated to provide power to the EM daughterboard. The following radio daughter cards are compatible with the MSP-EXP430F5438 Experimenter Board:

- CC1100EMK/CC1101EMK Sub-1-GHz radio
- CC2500EMK 2.4 GHz radio
- CC2420EMK/CC2430EMK 2.4 GHz 802.15.4 [SoC] radio
- CC2520EMK/CC2530EMK 2.4 GHz 802.15.4 [SoC] radio
- CC2520 + CC2591 EM (if R4 and R8 0-Ω resistors are connected)

**NOTE:** Future evaluation boards may also be compatible with the header connections.

# 4.3.2 eZ430-RF2500T Interface

The eZ430-RF2500T module can be attached to the MSP-EXP430F5438 Experimenter Board in one of two ways – through an 18-pin connector (RF3) or a 6-pin connector (RF4). The pins on the eZ430-RF2500T headers are multiplexed with the pins on the CC-EM headers allowing the EZ430-RF2500T module to behave identically to a CC-EM daughterboard. Power must be provided to the EZ430-RF2500T module by setting the jumper RF PWR. The eZ430-RF2500T connection should always be made with the antenna facing off of the board. For more information on the connections to the required eZ430-RF2500T, see the eZ430-RF2500 user guide (SLAU227), available through www.ti.com/ez430.

### 4.3.3 USB-UART

The USB interface on the MSP-EXP430F5438 Experimenter Board allows for UART communication with a PC host and also converts the USB power to 3.3-V power source for the entire board. The USCI module in the MSP430F5438 (UCA1) supports the UART protocol that is used to communicate with the TI TUSB chip for data transfer to the PC.

### 4.4 Two-Axis Accelerometer

The MSP-EXP430F5438 Experimenter Board supports a two-axis accelerometer, ADXL322. Two analog signals, one for each axis X and Y, are connected to input channels one and two of the MSP430F5438 ADC12 module, respectively. The layout also supports the three-axis accelerometer, the ADXL330, by tracing the connection of a Z-axis to input channel three of the ADC12. To use the ADXL330, the user would need to unpopulated the ADXL322 and correctly replace the part with the ADXL330. No further modifications to the board are required. The accelerometer is powered through pin P6.0. This interface, especially in conjunction with other on-board interfaces such as the LCD, enables several potential applications such as g-force measurement or tilt sensing. For more information on the accelerometer chip, see the manufacturer's data sheet. [6]

# 4.5 Analog Signal Chain

The MSP-EXP430F5438 Experimenter Board provides a complete analog signal chain enabling numerous audio applications such as speech recording, playback, or real-time audio signal analysis.

### 4.5.1 Audio Input Signal Chain

The MSP-EXP430F5438 audio input chain is based on a non-inverting op-amp gain stage positioned between the microphone and the MSP430F5438 ADC12. The circuit utilizes a Texas Instruments TLV2760, optimized for low-power operation. The power for the TLV2760 is supplied directly from an MSP430F5438 port pin, P6.4, which can be turned off to remove power consumption when not in use. The op-amp has a cutoff frequency of approximately 4 kHz, which targets typical speech frequency range. Refer the MSP-EXP430F5438 schematic for the op-amp circuit.

The microphone is connected to the MSP430F5438 ADC12 input channel five via an analog filter circuit. The microphone is enabled or disabled via the same MSP430F5438 port pin as the TLV2760, P6.4.

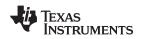

#### 4.5.2 Audio Output Signal Chain

The MSP430F5438 generates a high-frequency PWM signal to emulate the functionality of a DAC. The duty cycle of the PWM is derived from the ratio between the emulated voltage and the rail of 3.3 V. This PWM output signal is filtered heavily to emulate a constant voltage value. This output is then connected to a Texas Instruments TPA301 audio amplifier.

The audio output circuit utilizes the audio amplifier to amplify the filtered output signal from the PWM and feed the amplified signal into the audio output jack. The amplification is sufficient to support non-amplified headphones as well as amplified speakers. For more information on the TPA301, see the device data sheet (SLOS208).

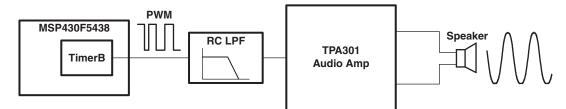

Figure 4-2. Audio Output Signal Chain

### 4.6 Headers Port X.Y, P10, and RF3

The MSP-EXP430F5438 Experimenter Boards brings out three headers that can be used as additional connections to external hardware or for signal analysis during firmware development, Port X.Y, P10, and RF3. All pins except the GND pin are internally selectable as either general purpose input/output pins or as described in the adjacent columns of Table 4-3 through Table 4-5.

| Pin Description                                                             | Port Pin | Port Pin | Pin Description                                                             |
|-----------------------------------------------------------------------------|----------|----------|-----------------------------------------------------------------------------|
| VREF+ out / VeREF+ in                                                       | P5.0     | P5.1     | VREF- / VeREF-                                                              |
| Analog Input (A7)                                                           | P6.7     | P7.4     | Analog Input (A12)                                                          |
| Analog Input (A13)                                                          | P7.5     | P7.6     | Analog Input (A14)                                                          |
| Analog Input (A15)                                                          | P7.7     | GND      | GND                                                                         |
| UCA0TXD / UCA0SIMO                                                          | P3.4     | P3.5     | UCA0RXD / UCA0SOMI                                                          |
| UCB1STE / UCA1CLK                                                           | P3.6     | P3.7     | UCB1SIMO / UCB1SDA                                                          |
| Timer B0 CCR0<br>capture: CCI0A / CCI0B input;<br>compare: Out0 output;     | P4.0     | P4.1     | Timer B0 CCR1<br>capture: CCI1A/CCI1B input;<br>compare: Out1 output; (PWM) |
| Timer B0 CCR2<br>capture: CCI2A/CCI2B input;<br>compare: Out2 output; (PWM) | P4.2     | P4.3     | Timer B0 CCR3<br>capture: CCI3A/CCI3B input;<br>compare: Out3 output; (PWM) |
| Timer B0 CCR5<br>capture: CCI5A/CCI5B input;<br>compare: Out5 output; (PWM) | P4.5     | P4.6     | Timer B0 CCR6<br>capture: CCI6A/CCI6B input;<br>compare: Out6 output; (PWM) |
| TB0 clock input / SMCLK output                                              | P4.7     | P5.4     | UCB1SOMI / UCB1SCL                                                          |
| UCB1CLK / UCA1STE                                                           | P5.5     | P7.3     | Timer A1 CCR2<br>capture: CCI2B input;<br>compare: Out2 output; (PWM)       |
| Timer A1 CCR0<br>capture: CCI0B input;<br>compare: Out0 output;             | P8.5     | P8.6     | Timer A1 CCR1<br>capture: CCI1B input;<br>compare: Out1 output; (PWM)       |

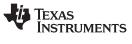

#### Headers Port X.Y, P10, and RF3

www.ti.com

#### Table 4-4. Pin Mapping for Header P10

| Pin Description    | Port Pin | Port Pin | Pin Description    |  |
|--------------------|----------|----------|--------------------|--|
| GPIO only          | P10.7    | P10.6    | GPIO only          |  |
| UCA3RXD / UCA3SOMI | P10.5    | P10.4    | UCA3TXD / UCA3SIMO |  |
| UCB3CLK / UCA3STE  | P10.3    | P10.2    | UCB3SOMI / UCB3SCL |  |
| UCB3SIMO / UCB3SDA | P10.1    | P10.0    | UCB3STE / UCA3CLK  |  |

# Table 4-5. Pin Mapping for Header RF3

| Pin Description                                                       | Port Pin | Port Pin | Pin Description                                                       |  |
|-----------------------------------------------------------------------|----------|----------|-----------------------------------------------------------------------|--|
|                                                                       | VCC      | GND      |                                                                       |  |
| Timer A0 CCR3<br>capture: CCI3A input;<br>compare: Out3 output; (PWM) | P1.4     | P11.0    | ACLK output<br>(divided by 1, 2, 4, 8, 16, or 32)                     |  |
| Timer A0 CCR1<br>capture: CCI1A input;<br>compare: Out1 output; (PWM) | P1.2     | P9.4     | UCA2TXD / UCA2SIMO<br>(EZRF_TXD)                                      |  |
| Timer A0 CCR4<br>capture: CCI4A input;<br>compare: Out4 output; (PWM) | P1.5     | P9.5     | UCA2RXD / UCA2SOMI<br>(EZRF_RXD)                                      |  |
| SMCLK output                                                          | P1.6     | P8.2     | Timer A0 CCR2<br>capture: CCl2B input;<br>compare: Out2 output; (PWM) |  |
|                                                                       | GND      | P8.1     | Timer A0 CCR1<br>capture: CCI1B input;<br>compare: Out1 output; (PWM) |  |
| Timer A0 CCR2<br>capture: CCI2A input;<br>compare: Out2 output; (PWM) | P1.3     | P1.7     | GPIO only                                                             |  |
| UCB0CLK / UCA0STE<br>(RF_SPI_CLK)                                     | P3.3     | P3.2     | UCB0SOMI / UCB0SCL<br>(RF_MISO)                                       |  |
| UCB0SIMO / UCB0SDA<br>(RF_MOSI)                                       | P3.1     | P3.0     | UCB0STE / UCA0CLK<br>(RF_STE)                                         |  |

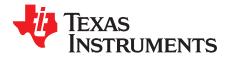

# Example Software – User Experience

### 5.1 User Experience

This section describes the example software that illustrates various functionalities of the MSP-EXP430F5438 Experimenter Board. To begin evaluation of the User Experience example software, ensure that the MSP430F5438 is correctly oriented in the socket before connecting power to the Experimenter Board. This means pin one will be located at the top-left corner of the socket and aligned with the small arrow that is visible on the socket (see Figure 1-1).

After the device has been programmed with the example software and the board is supplied with power, the LCD should load the splash screen displaying the TI logo. Pressing the Center direction on the joystick (push down) starts the normal operation of the board.

### 5.2 Main Menu

The main menu displays a list of applications and settings that users can choose from. Additionally, the menu also displays time, temperature, and battery voltage on the LCD screen. Navigation in this menu can be done with the joystick (up, down, center to select) and/or the push buttons (S1 to exit, S2 to select/enter). Each application in the menu will be described in the following sections.

In this screen, if there is no action from user within 10 seconds, the board goes into standby mode. By default, the board returns to active mode if any button is pressed or the board is tilted.

### 5.2.1 Clock

Select this option from the main menu to display an analog clock. After 10 seconds, the backlight is disabled to conserve power. In this mode, press Center on the joystick to return to the main menu.

### 5.2.2 UniBall

UniBall is an accelerometer demonstration in which the user can control the movements of a ball on the LCD screen by tilting the board. The LCD initially loads the TI logo as the background and the ball appears as the dot on the TI logo. The user can tilt the board to move the ball and erase the TI logo in the process. The TI logo is reset periodically. Press center on the joystick to return to the main menu.

### 5.2.3 USB-UART

This application displays a UART terminal to communicate with a host PC via USB cable at 57600 bps. Users can type in a terminal window to send characters to the LCD screen of the MSP-EXP430F5438 board. The board also sends out characters to the PC if there are any actions on the joystick or the push buttons. Make sure jumpers JP5 (USB TX/RX) are set horizontally to properly communicate with the PC terminal. Press Center on the joystick to return to the main menu.

Advanced Debugging Tip: When jumpers J5 are connected vertically, the UART connections become an echo for both the MSP430 and the terminal window.

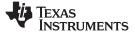

#### Main Menu > Settings Menu

#### 5.2.4 Voice Recorder

The voice recorder allows users to record speech into the MSP430F5438 flash memory. Due to the large size of the flash (256 KB), users can store up to ~20 seconds of speech audio.

- To record, press S1 and speak in normal voice into the microphone located in the bottom left of the Experimenter Board. The user can record for the entire length allowed by the flash size or stop the recording any time by pressing S2.
- To playback, press S2. Similarly to recording, the user can stop the playback anytime by pressing S1.

Press center on the joystick to return to the main menu.

#### 5.2.5 PMM-MCLK

This application allows the user to experiment with different DCO frequency settings that the MSP430F5438 supports. The MCLK options are listed on the right column and can be selected by pressing S2.

For each setting, the user can measure V<sub>Core</sub> at the VCORE test point, the DCO frequency at the MCLK/SMCLK test points, and the active mode current via the MSP430 power jumper JP1.

If the test equipment does not facilitate frequency measurement, the user can partially observe the frequency by enabling the blinking of LED1. To turn LED1 on (blink) and off, press Left on the joystick.

Press Center on the joystick to return to the main menu.

#### 5.3 Main Menu > Settings Menu

This option allows the user to modify various settings of digital components as well as calibrate analog sensors available on board. Selecting Exit Option or Pressing S1 will return to main menu. All settings will be stored into the memory upon exiting the setting menu screen.

In this screen, if there is no action from user within 10 seconds, the board will go into sleep mode. By default, the board will return into active mode in the main menu if any button is pressed or the board is tilted.

#### 5.3.1 Set Time

This option allows the user to modify the current time by moving Up or Down to modify the time values and moving Left or Right to select either Hour, Minute, or Second. Pressing Center or S1 will return to the settings menu.

#### 5.3.2 LCD Contrast

This option allows the user to modify the contrast of the LCD by pressing S1 to reduce the contrast and pressing S2 to increase the contrast. Press Center on the joystick to return to the settings menu.

#### 5.3.3 LCD Backlight

This option allows the user to modify the backlight of the LCD by pressing S1 to dim the backlight and pressing S2 to brighten the backlight. Press Center on the joystick to return to the settings menu.

#### 5.3.4 Temperature Settings

The user can select the conversion mode for the temperature display by pressing S1 to select Fahrenheit and pressing S2 to select Celsius.

The user can also recalibrate the MSP430F5438 internal temperature sensor by using Up or Down to modify the digits of the displayed temperature value. To select different digits, press Left or Right. Press Center on the joystick to return to the settings menu.

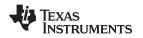

# 5.3.5 Accelerometer Settings

The user can recalibrate the accelerometer sensor by pressing Up while keeping the board flat and stationary. This screen also allows the user to specify whether the board will return from sleep mode if the board is tilted. This option can be selected with either S1 for No or S2 for Yes. To select different digits, press Left or Right. Press Center on joystick to return to the settings menu.

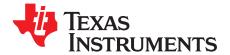

# Frequently Asked Questions, References, and Schematics

# 6.1 Frequently Asked Questions

- Which devices can be programmed with the Experimenter Board? The MSP-EXP430F5438 board is designed specifically to demonstrate the MSP40F5438IPZ and the MSP430F5436IPZ silicon. Future MSP430 devices may be released which are also supported.
- The MSP430F5438 is no longer accessible via JTAG. is something wrong with the device? Verify that the jumpers are configured correctly. See Chapter 4 for jumper configuration. Verify that the target device is powered properly.
   If the target is powered locally, verify that the supplied V is sufficient to power the board. Check

If the target is powered locally, verify that the supplied  $V_{cc}$  is sufficient to power the board. Check the device data sheet for the specification.

3. I did every step in the previous question but still could not use or communicate with the device. In the case that you are using the REV\_02, check if you are using the test version of silicon, the XMS430F5438. Improper programming of the device could lead to a JTAG total lockup condition. The cause of this problem might be an incorrect device selection when creating a new project in CCS (selecting XMS430F5438 instead of MSP430F5438) or programming the device without a stable power source (low battery, switching the Power Selector while programming or absence of the MSP430 power jumper JP1 during programming).

Regardless of the revision of silicon, completely reset the device, first unplug all power sources and connections (JTAG and USB cables). Set the Power Selector Switch to FET mode. Use a jumper cable to briefly short one of the GND test points with the 430 PWR test point. The device should now be released from the lockup state.

- 4. Does the Experimenter board protect against blowing the JTAG fuse of the target device? No. Fuse blow capability is inherent to all Flash-based MSP430 devices in order to protect user's intellectual property. Care must be taken to avoid the enabling of the fuse blow option during programming that would prevent further access to the MSP430 device(s) via JTAG.
- 5. I am measuring system current in the range of 30 mA, is this normal?

The LCD and the LCD backlight require a large amount of current (approximately 20 mA to 25 mA) to operate. This results in a total system current consumption in the range of 30 mA. If the LCD backlight is on, 30 mA is considered normal.

To ensure the board is OK, disable the LCD and the LCD backlight and measure the current again. The entire board current consumption should not exceed 10 mA at this state. Note that the current consumption of the board could vary greatly depending on the optimization of the board configurations and the applications.

The expected current consumption for the MSP430F5438 in standby mode (LPM3), for example, is ~2  $\mu$ A. Operating at 1 MHz, the total current consumption should not exceed ~280  $\mu$ A.

6. The battery option for the Power Selector Switch does not seem to supply enough current for the Experimenter Board?

The LCD and the LCD backlight require large amount of current to operate. Prolonged operation with the LCD enabled could drain the batteries at a fast rate. Replace the batteries if the battery voltage measured drops significantly.

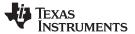

References

#### 7. I have trouble reading the LCD clearly. Why is the LCD contrast setting so low?

The LCD contrast is highly dependent on the voltage of the system. Changing power source from USB (3.3 V) to batteries (~3 V) could drastically reduce the contrast. Fortunately, the LCD driver supports adjustable contrast. The specific instruction can be found in the LCD user's guide. The MSP-EXP430F5438 software driver also provides the function call halLcdSetContrast() to adjust the contrast in software.

8. When I run the example code, nothing happens on the LCD.

The possible sources of error:

- Check that the SYS PWR jumper (JP2) and the 14-pin JTAG cable are properly connected.
- The contrast settings differ from board to board. Try switching between the different power connections (FET, USB, BATT) to see if the contrast looks better. The example software also allows you to increase or decrease the contrast settings.
- Revision 0-03 of the MSP-EXP430F5438 board is incompatible with revision 0-02 (distributed in limited quantities for the Advanced Technical Conference 2008). The revision number can be found on the back of the Experimenter Board. Revision 0-03 has P8.7 grounded to differentiate itself from previous revisions of the board, and the example software uses the internal pullup resistor on P8.7 to check this pin for compatibility with the software version. If the software and hardware do not match, the code spins in a while(1) loop at the beginning of the UserExperience() function of UserExperience.c. See Section 3.2.2 for information on how to switch the project between different versions of the board.
- 9. What is the correct orientation of the part in the socket?

Pin 1, denoted by a single small indented circle, should line up with the arrow on the socket.

10. Windows is taking a long time to enumerate the board as a COM port OR when I plug in two boards they attempt to enumerate to the same COM port in the Windows Device Manager. The EEPROM image and the USB driver most likely need to be updated. Repeat the Hardware Installation steps in Section 2.1 with each Experimenter Board using the silicon that was provided with each respective kit.

# 11. When I compile the code I get the following error: could not open source file ...\MSP-EXP430F5438 HAL\hal\_MSP-EXP430F5438.h.

Eclipse does not accept paths that are too long. Move the project higher in your directory structure – towards the C:/ directory – and the project should compile without error.

### 6.2 References

- 1. MSP430x5xx Family User's Guide (SLAU208)
- 2. MSP430F54xx data sheet (SLAS629)
- 3. MSP-FET430 Flash Emulation Tool (FET) Texas Instruments Code Composer Studio (http://focus.ti.com/docs/toolsw/folders/print/msp-ccstudio.html)
- 4. MSP430 Interface to CC1100/2500 Code Library (PDF: SLAA325, associated files: (SLAA325.ZIP)
- 5. TPA301 audio amplifier data sheet (SLOS208)
- 6. ADXL322 data sheet (<u>www.analog.com</u>)
- 7. Hitachi HD66753 LCD data sheet
- 8. Hitachi HD66753 LCD user's guide

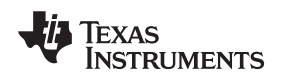

Schematics

# 6.3 Schematics

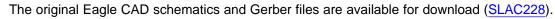

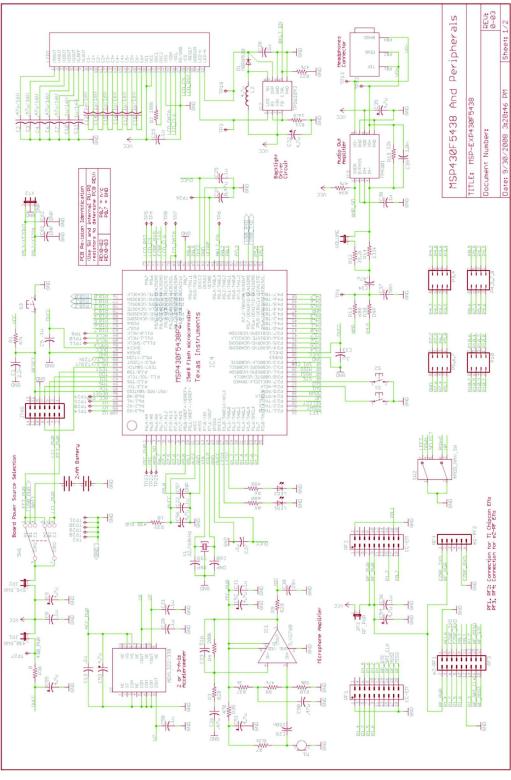

Figure 6-1. MSP430F5438 and Peripherals Schematic

Schematics

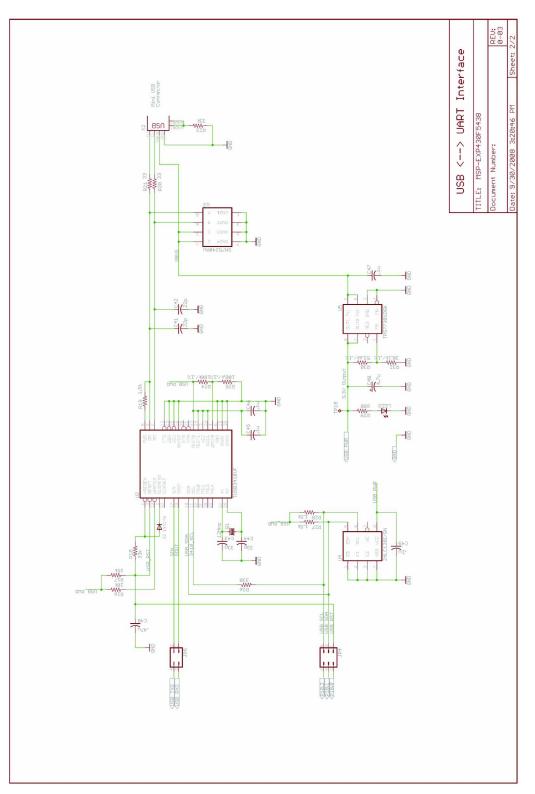

Figure 6-2. USB to UART Schematic

#### **IMPORTANT NOTICE**

Texas Instruments Incorporated and its subsidiaries (TI) reserve the right to make corrections, modifications, enhancements, improvements, and other changes to its products and services at any time and to discontinue any product or service without notice. Customers should obtain the latest relevant information before placing orders and should verify that such information is current and complete. All products are sold subject to TI's terms and conditions of sale supplied at the time of order acknowledgment.

TI warrants performance of its hardware products to the specifications applicable at the time of sale in accordance with TI's standard warranty. Testing and other quality control techniques are used to the extent TI deems necessary to support this warranty. Except where mandated by government requirements, testing of all parameters of each product is not necessarily performed.

TI assumes no liability for applications assistance or customer product design. Customers are responsible for their products and applications using TI components. To minimize the risks associated with customer products and applications, customers should provide adequate design and operating safeguards.

TI does not warrant or represent that any license, either express or implied, is granted under any TI patent right, copyright, mask work right, or other TI intellectual property right relating to any combination, machine, or process in which TI products or services are used. Information published by TI regarding third-party products or services does not constitute a license from TI to use such products or services or a warranty or endorsement thereof. Use of such information may require a license from a third party under the patents or other intellectual property of the third party, or a license from TI under the patents or other intellectual property of TI.

Reproduction of TI information in TI data books or data sheets is permissible only if reproduction is without alteration and is accompanied by all associated warranties, conditions, limitations, and notices. Reproduction of this information with alteration is an unfair and deceptive business practice. TI is not responsible or liable for such altered documentation. Information of third parties may be subject to additional restrictions.

Resale of TI products or services with statements different from or beyond the parameters stated by TI for that product or service voids all express and any implied warranties for the associated TI product or service and is an unfair and deceptive business practice. TI is not responsible or liable for any such statements.

TI products are not authorized for use in safety-critical applications (such as life support) where a failure of the TI product would reasonably be expected to cause severe personal injury or death, unless officers of the parties have executed an agreement specifically governing such use. Buyers represent that they have all necessary expertise in the safety and regulatory ramifications of their applications, and acknowledge and agree that they are solely responsible for all legal, regulatory and safety-related requirements concerning their products and any use of TI products in such safety-critical applications, notwithstanding any applications-related information or support that may be provided by TI. Further, Buyers must fully indemnify TI and its representatives against any damages arising out of the use of TI products in such safety-critical applications.

TI products are neither designed nor intended for use in military/aerospace applications or environments unless the TI products are specifically designated by TI as military-grade or "enhanced plastic." Only products designated by TI as military-grade meet military specifications. Buyers acknowledge and agree that any such use of TI products which TI has not designated as military-grade is solely at the Buyer's risk, and that they are solely responsible for compliance with all legal and regulatory requirements in connection with such use.

TI products are neither designed nor intended for use in automotive applications or environments unless the specific TI products are designated by TI as compliant with ISO/TS 16949 requirements. Buyers acknowledge and agree that, if they use any non-designated products in automotive applications, TI will not be responsible for any failure to meet such requirements.

Following are URLs where you can obtain information on other Texas Instruments products and application solutions:

| Products                    |                        | Applications       |                           |
|-----------------------------|------------------------|--------------------|---------------------------|
| Amplifiers                  | amplifier.ti.com       | Audio              | www.ti.com/audio          |
| Data Converters             | dataconverter.ti.com   | Automotive         | www.ti.com/automotive     |
| DLP® Products               | www.dlp.com            | Broadband          | www.ti.com/broadband      |
| DSP                         | dsp.ti.com             | Digital Control    | www.ti.com/digitalcontrol |
| Clocks and Timers           | www.ti.com/clocks      | Medical            | www.ti.com/medical        |
| Interface                   | interface.ti.com       | Military           | www.ti.com/military       |
| Logic                       | logic.ti.com           | Optical Networking | www.ti.com/opticalnetwork |
| Power Mgmt                  | power.ti.com           | Security           | www.ti.com/security       |
| Microcontrollers            | microcontroller.ti.com | Telephony          | www.ti.com/telephony      |
| RFID                        | www.ti-rfid.com        | Video & Imaging    | www.ti.com/video          |
| RF/IF and ZigBee® Solutions | www.ti.com/lprf        | Wireless           | www.ti.com/wireless       |

Mailing Address: Texas Instruments, Post Office Box 655303, Dallas, Texas 75265 Copyright © 2009, Texas Instruments Incorporated